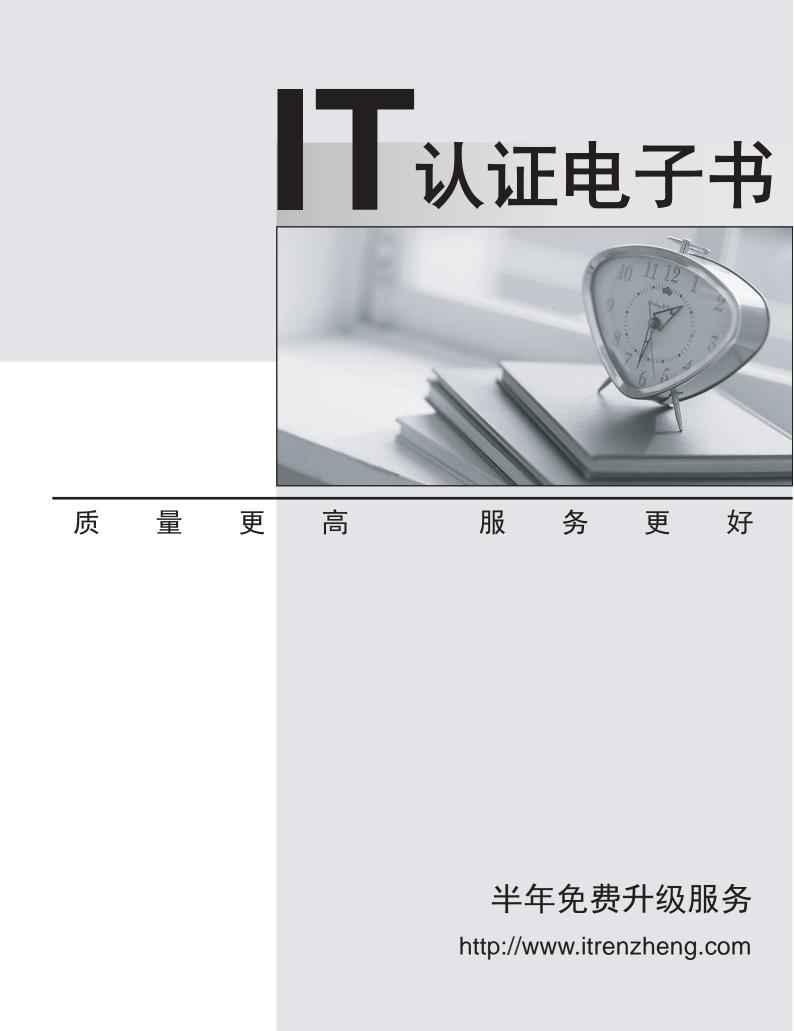

# Exam : 77-427

# Title : Microsoft Excel 2013 Expert Part 1

# Version : Demo

1.You work as an Office Assistant for Blue Well Inc. The company has a Windows-based network. You want to insert a signature line that specifies the individual who must sign.

Mark the option that you will choose to accomplish the task.

| 🗶   🔕 🗐 📑   🖛                          |                                    |                                   | Microsoft Excel                                                                                                 |                     |                    |                  |                    | -         | • 23 |
|----------------------------------------|------------------------------------|-----------------------------------|----------------------------------------------------------------------------------------------------|---------------------|--------------------|------------------|--------------------|-----------|------|
| File Home                              | Insert New                         | Tab Page Layout                   | Formulas                                                                                                    | Data                | Review             | View             | Developer          | Team      | ۵ 🕜  |
| PivotTable , Table                     | Picture Clip<br>Art Billustrations | Pie 🔻                             | Snarklin                                                                                                    | es Slicer<br>Filler | Hyperlink<br>Links | A<br>Text<br>Box | Header<br>& Footer | - Symbols |      |
| A1                                     | <b>▼</b> (n                        | fx                                |                                                                                                    |                     |                    |                  |                    |           | ~    |
| Answer:                                |                                    |                                   |                                                                                                    |                     |                    |                  |                    |           |      |
| X 🖸 🗉 📑 🖛                              |                                    |                                   | Microsoft Excel                                                                                                 |                     |                    |                  |                    | -         | 0 23 |
| File Home                              | Insert New                         | Tab Page Layout                   | Formulas                                                                                                    | Data                | Review             | View             | Developer          | Team      | ۵ 🕜  |
|                                        |                                    |                                   |                                                                                                    |                     |                    | Α                |                    | Ω         |      |
| PivotTable Table                       | Picture Clip Art                   | Conditional and the second second | Snarklin                                                                                                    | es Slicer           | Hyperlink          | Text<br>Box      | Header & Footer    | Symbols   |      |
| *                                      |                                    |                                   | the second second second second second second second second second second second second second second second se |                     |                    |                  |                    |           |      |
| ······································ | Illustrations                      | Charts                            | Ta .                                                                                                    | Filler              | Links              | -                | Text               |           |      |

2.Rick works as an Office Assistant for Tech Perfect Inc. The company has a Windows based network. Rick wants to display data series, categories, data markers, and axes in the report.

Which of the following actions will Rick take to accomplish the task?

- A. He will use stand-alone slicers.
- B. He will create a PivotTable report.
- C. He will configure form controls.
- D. He will create a PivotChart report.

## Answer: D

## Explanation:

The PivotChart report is used to provide a graphical representation of data in a PivotTable report in an interactive way. Whenever a user creates the PivotChart report, PivotChart report filters are displayed in the chart area. These are used for sorting and filtering the underlying data of the PivotChart report. Changes made to the layout and data in the associated PivotTable report are immediately reflected in the layout and data in the PivotChart report. The PivotChart report shows data series, categories, data markers, and axes in the same way as the standard charts do. It is possible to change the chart type and other options such as titles, legend placement, data labels, and chart location.

Answer option A is incorrect. Stand-alone slicers are referenced from Online Analytical Processing (OLAP) Cube functions. These stand-alone slicers can be connected with any PivotTable in future.

They can be added by using the slicer button on the Ribbon. They need to be manually linked into grids as required.

Answer option C is incorrect. A form control is an original control that is compatible with old versions of Excel, beginning with Excel version 5. 0. It is designed for use on XLM macro sheets. It can be used when a user wants to simply interact with cell data without using VBA code and when he wants to add controls to chart sheets. By using form controls, the user can run macros. He can attach an existing macro to a control, or write or record a new macro. These controls cannot be added to UserForms, used to control

events, or modified to run Web scripts on Web pages.

Answer option B is incorrect. A PivotTable report is used to summarize large amounts of data, to analyze numerical data, and to answer unexpected questions about data.

Rick works as an Office Assistant for Tech Perfect Inc. The company has a Windowsbased network.

3.Rick is creating a project through Microsoft Excel 2013. The project on which he is working has 98 project tasks and 57 team members. Rick wants to check the progress of his project quickly and easily. Which of the following will Rick use to accomplish the task?

- A. Gantt Chart Template
- B. Form control
- C. Trust Center
- D. Accounting template

## Answer: A

# Explanation:

The Gantt Chart Template Deluxe Edition for Excel is used to generate quick and easy Gantt charts that define the progress of a user's projects containing up to 100 project tasks and team members. Answer option B is incorrect. A form control is an original control that is compatible with old versions of Excel, beginning with Excel version 5. 0. It is designed for use on XLM macro sheets. It can be used when a user wants to simply interact with cell data without using VBA code and when he wants to add controls to chart sheets. By using form controls, the user can run macros. He can attach an existing macro to a control, or write or record a new macro. These controls cannot be added to UserForms, used to control events, or modified to run Web scripts on Web pages. Answer option D is incorrect.

The accounting template is used for numbering months of a financial year to period numbering. It is used to compare month to month, actual v budget, quarter to quarter, year to year variances. It is the initial point for other reports that need the use of months.

Answer option C is incorrect. Trust Center is where a user can find security and privacy settings for Microsoft Office 2013 programs.

4.You work as an Office Assistant for Blue Well Inc. The company has a Windows-based network. You want to quickly filter data in a PivotTable report without opening drop-down lists to find the items that you want to filter. For this purpose, you are required to use a slicer.

Which of the following are the ways that you can use to accomplish the task? Each correct answer represents a complete solution. Choose all that apply.

A. Create a copy of a slicer connected with the PivotTable.

- B. Create a slicer connected with the PivotTable.
- C. Create a slicer by disabling Macros associated with the PivotTable.
- D. Use an existing slicer connected with another PivotTable.

## Answer: A,B,D

## Explanation:

The various ways to use or create slicers to filter PivotTable data in an existing PivotTable are as follows:

- 1. Create a slicer connected with the PivotTable.
- 2. Create a copy of a slicer connected with the PivotTable.
- 3. Use an existing slicer connected with another PivotTable.

Answer option C is incorrect. This is an invalid answer option.

5.You work as an Office Assistant for Tech Perfect Inc. You are working in the spreadsheet of the company's high selling products. You want to find out the matching values in the columns. While doing so, you get an unexpected error that when you attempt to look up or match a lookup\_value within an array; Excel is not able to recognize the matching value. You want to store sets of values as text and convert sets of data to text by using Excel's Text To Columns tool.

Which of the following steps will you take to accomplish the task? Each correct answer represents a part of the solution. Choose all that apply.

A. Select the Text to Columns option from the Data tab at the top of the Excel workbook.

- B. Select Text and click the Finish button in Column Data Formats.
- C. Select the Delimited option and click Next
- D. Make sure that all delimiter options are unselected, and then again click Next.
- E. Remove the unseen spaces at the start or end of the first Macro cell.
- F. Select the cells to convert their data to text.

# Answer: A,B,C,D,F

# Explanation:

In this situation, you will take the following steps:

- 1. Select the cells to convert their data to text.
- 2. Select the Text to Columns option from the Data tab at the top of your Excel workbook.
- 3. Select the Delimited option and click Next.
- 4. Make sure that all delimiter options are unselected, and then again click Next.
- 5. Select Text and click the Finish button in Column Data Formats.